# Modul 12 : Pengolahan Data dan Tampilan Gambas

#### 12.1 Tujuan

Mahasiswa mampu melakukan Pengolahan Data dan tampilan pada Gambas.

#### 12.2 Alat & Bahan

- 1. Komputer/Laptop
- 2. Software Gambas

#### 12.3 Prosedur Praktikum

Pada Modul ini, digunakan Gambas ver 3, jika penggunaan Gambas dengan beda versi silakan disesuaikan. Dan Operating System yang digunakan adalah Ubuntu 14

Langkah-langkah percobaan:

1. Jalankan program Gambas sehingga muncul tampilan seperti berikut:

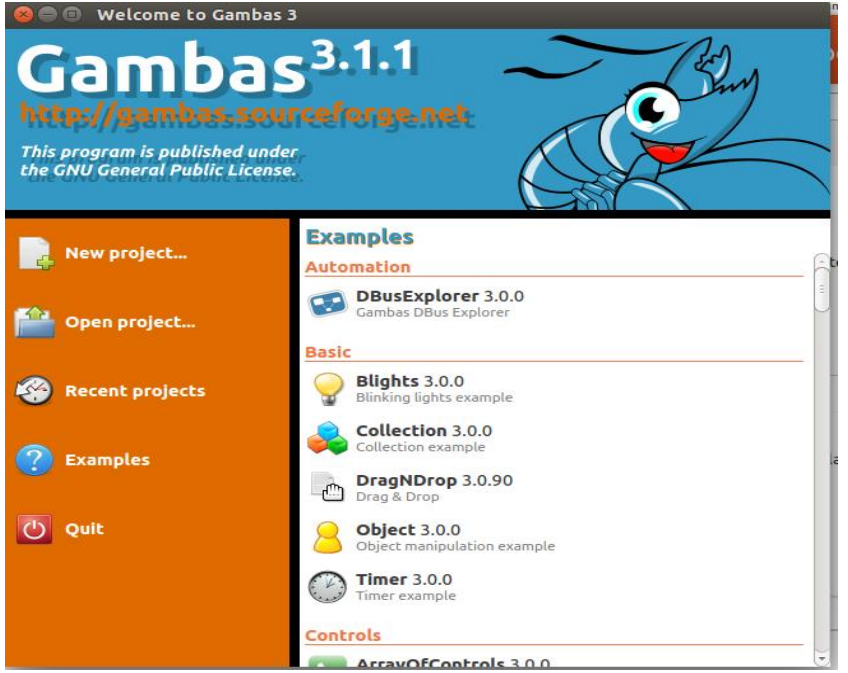

2. Klik pada menu New Project, selanjutnya pilih Graphical Application, lalu klik Next

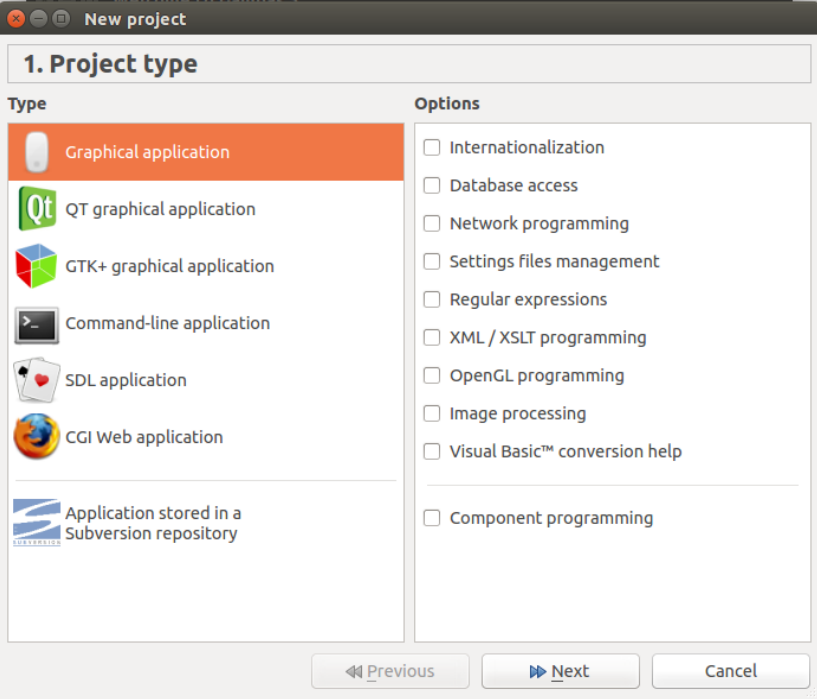

3. Simpan dengan nama dan lokasi, sesuai dengan preferensi anda.kemudian klik OK<br>**200 New project** 

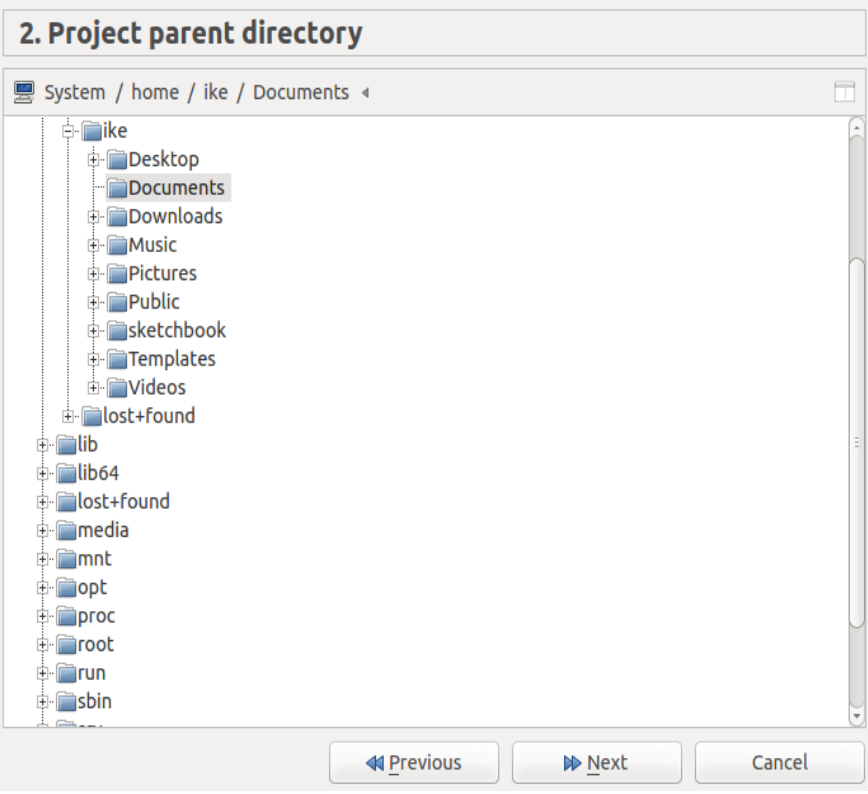

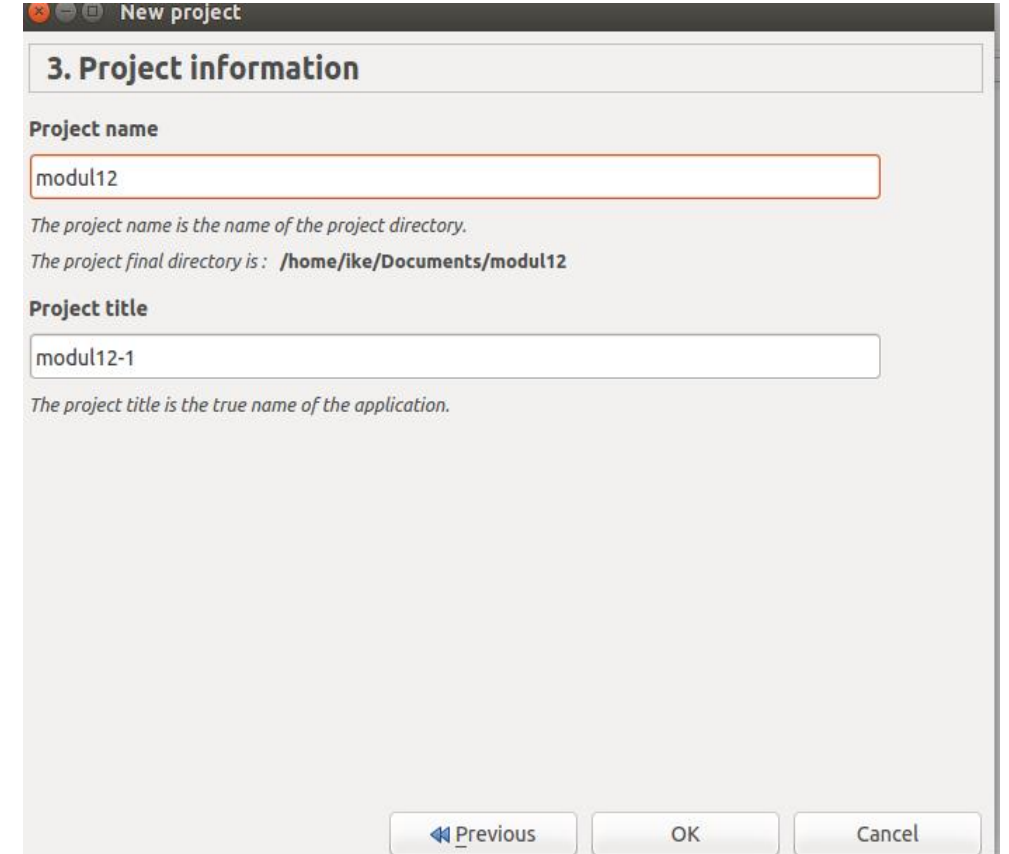

4. Akan muncul Tampilan berikut: klik pada menu Fmain.

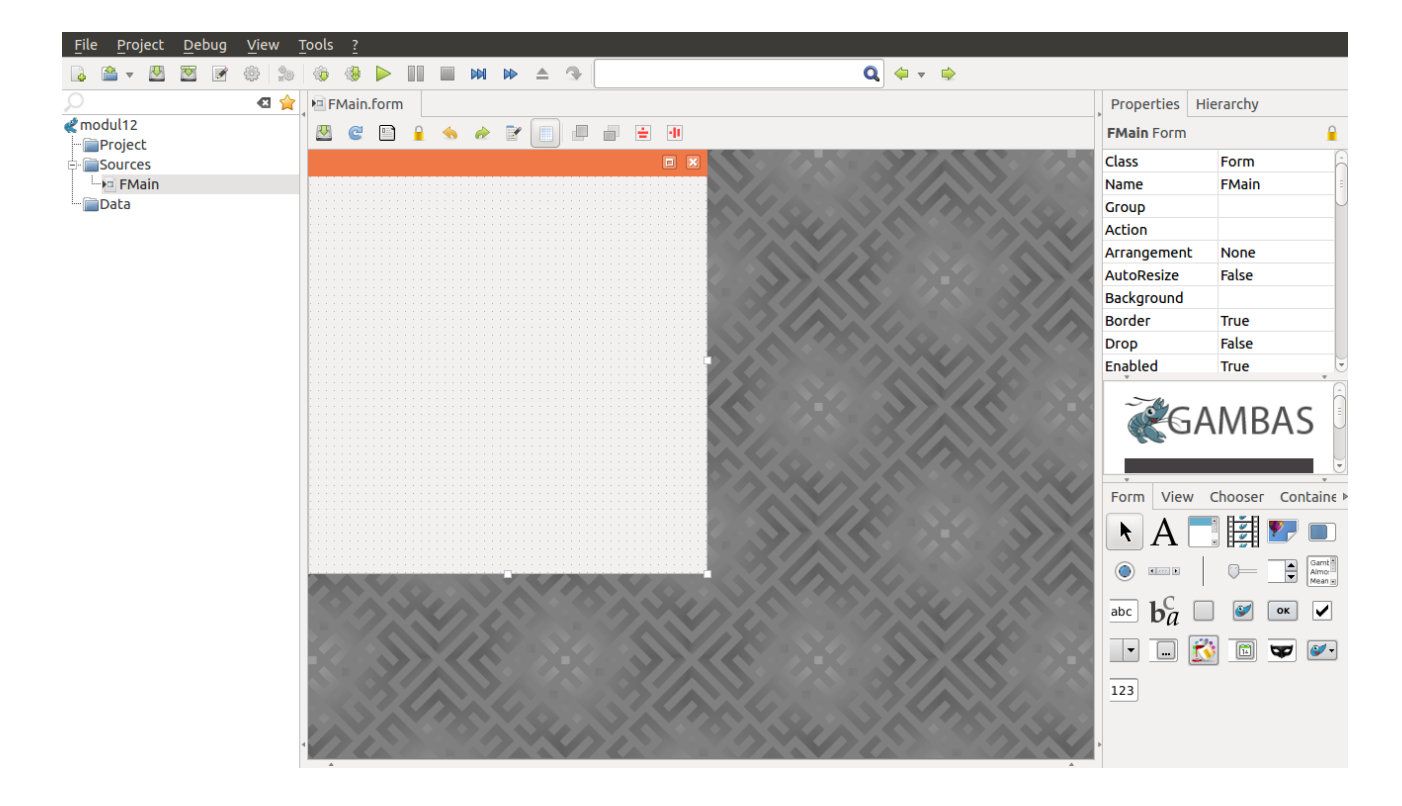

5. SIlakan klik dan drop pada area tengah, dan amati fungsi-fungsinya.

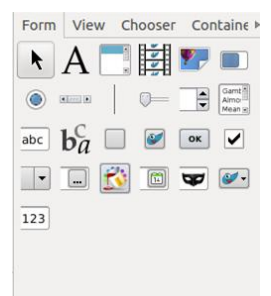

6. Area properties, untuk mengubah properties tiap fungsi yang digunakan, klik pada setiap fungsi dan akan ditampilkan setiap property yang digunakan.

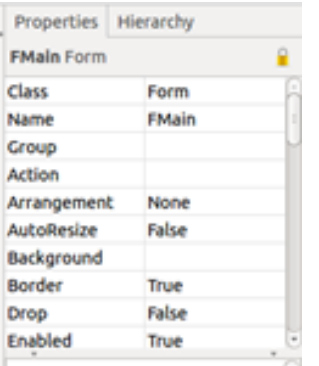

- 7. Contoh: tampilan berikut terdiri dari:
	- a. 3 text area
	- b. 1 label
	- c. 1 button

Dengan properties sebagai berikut :

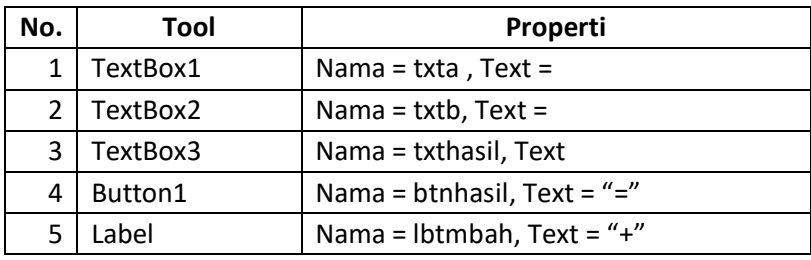

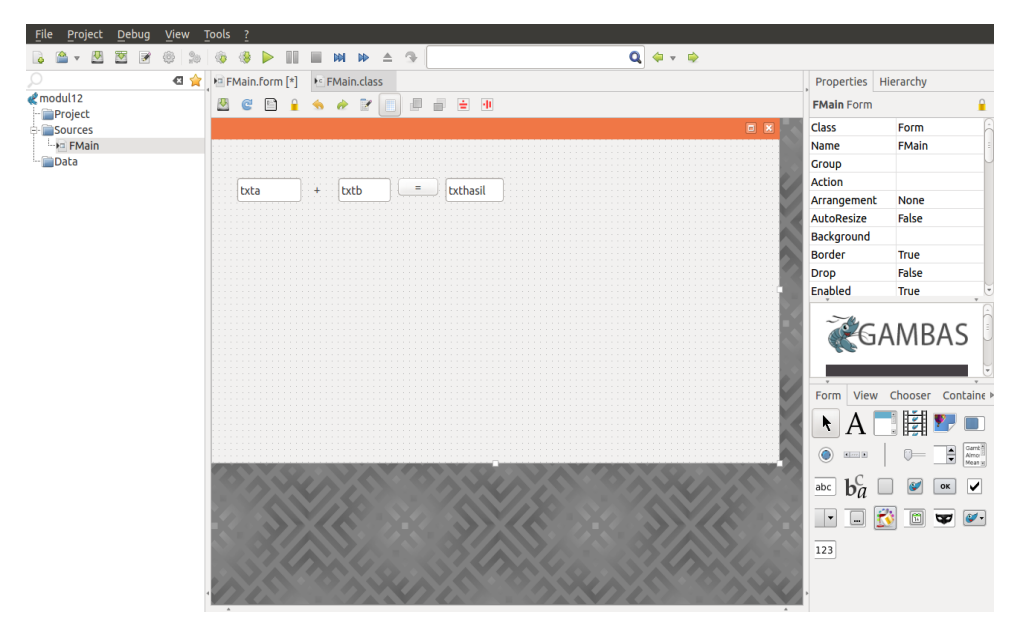

8. Dengan double klik pada button, maka akan diarahkan ke Fmain.class, masukkan codingan berikut:

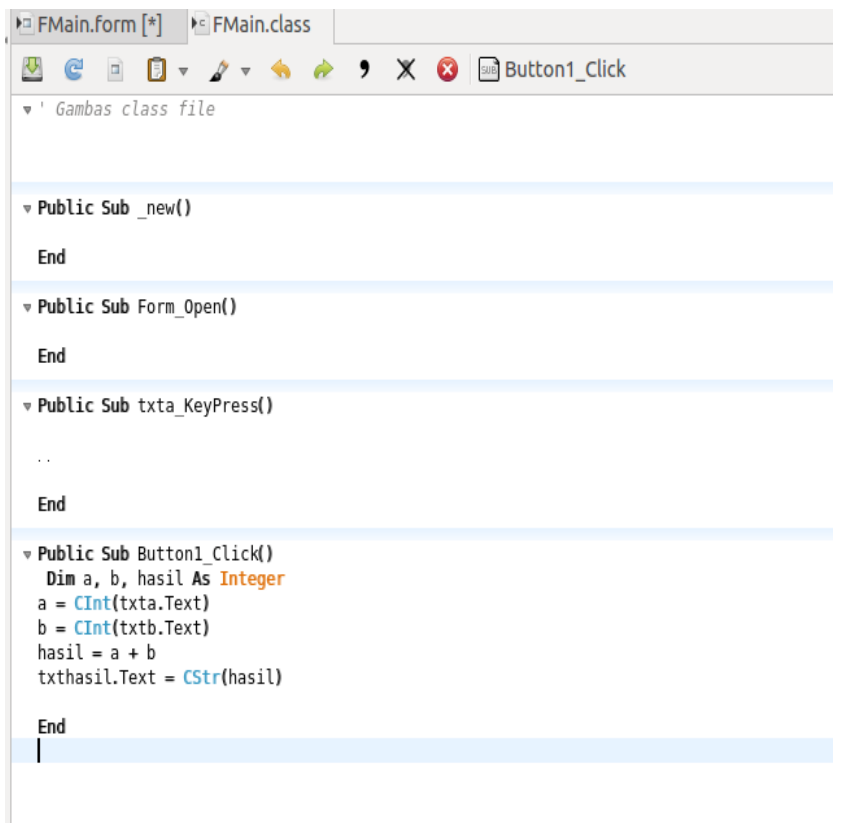

9. Run dan catat hasilnya.

## 12.4 Latihan

Buat tampilan berikut dengan menggunakan GUI :

- 1. Terdiri dari perhitungan pertambahan, pengurangan, perkaliaan dan pembagian
- 2. Tombol untuk menghapus semua nilai yang ada
- 3. Tombol untuk menutup tampilan.

## 12.5 Jurnal

Capture dan dan beri komentar dan keterangan Hasil Eksekusi syntax:

### **DAFTAR PUSTAKA**

http://gambas.sourceforge.net/

http://gambasdoc.org/help

http://www.gambasforge.net/

 $\bullet$